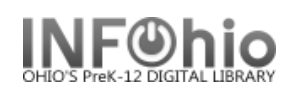

## **Remove Items**

The Remove Item wizard guides you through the process of completely removing a title, call number, or item from the database. *Items cannot be removed if they have an open transaction (loan or fine).*

- 1. *Click* the Cataloging group wizard
- 2. *Click* the Remove Items wizard

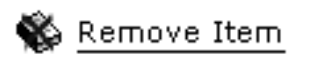

3. *Search* for the title, call number, or copy(s) you want to remove.

**NOTE***: The Call Number / Item tab displays a hierarchical structure (tree view) of the title, call numbers and items. To expand (click a plus sign) (MAC click ►▼) to collapse (click a minus sign).* 

4. To delete Call Number/Item Description the title and **4** The cat in the hat comes back! - Seuss. Dr. Price: associated \$15.00 Ite **Shelf location:** 反 崓 E SEU RC 320 - DLFN AVAILABLE Cu call - MIII 32612015006350 - 1 - EASY - AVAILABLE **Material type: BOOK** Fur numbers (V W 32612300000381 - 2 - EASY - AVAILABLE Item category 3: none Ite **5** 32612015005279 - 3 - READPROGRM - AVAILABLE and items, Item category 5: none Pre **M** F SEU - DLHS Date created: 11/5/2008 Us<sub>6</sub> *select* the **6** WWW.32612878790546 - 1 - FICTION - AVAILABLE Date last charged: Never Las check box

next to the title you want to delete.

- 5. To delete the call numbers and associated items, *select* the check box next to the call number record you want to delete.
- 6. To delete an item, select the check box next to the item(s).
- 7. If the item is the LAST item on the record, all pieces will be checked to be deleted.
- 8. *Click* Delete button.

Delete | Close

Description Call Number/Item  $\Box$   $\Box$   $\Box$  Rowling, J. K. - Harry Potter and the order of the Ph...  $\Box$   $\Box$   $\Box$  FIC ROW - LMHS **7** $\nabla$  WW 32620000197480 - 1 - FICTION - AVAILABLE

**NOTE***: If this is the last (only) copy attached to the record, a warning that you are about to remove the title will appear.*

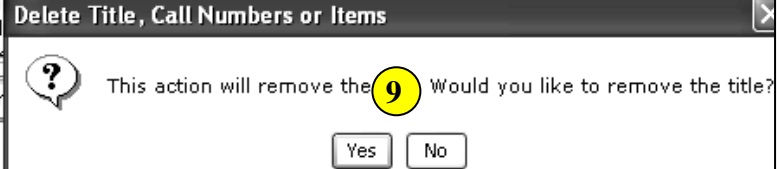

9. *Click* YES or NO.

**NOTE:** *Even if you select to remove all copies, the title and one call number, 0 copies will not be removed if permission has not been granted*.

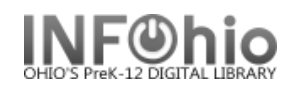

## **Removal of item with open transaction**

If item is still considered "checked out" to a patron (ie: Lost-Claim item, bill not paid) it cannot be removed until the transaction has been completed.

If item has been checked in, but has an open "bill" (fine or other bill), *item can be removed if desired,* bill will remain on the patron record. Title information will display in user record until bill has been paid. Item ID of a deleted item does NOT appear.

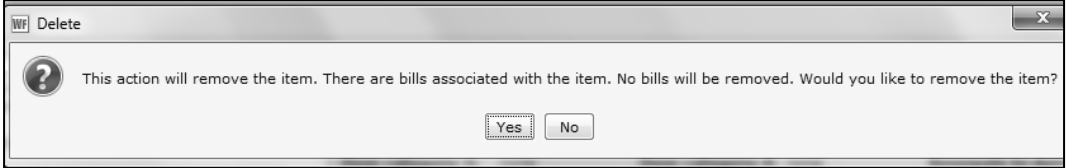

## **Other options for deleting items**

If you delete an item with the Remove Item Wizard, you will not be able to include it in reports. Either of the following methods will allow you to run a report for items with the status of DISCARD so you have a record of items you are removing from your database. Once you are satisfied with the list, contact your ITC to delete all the DISCARD items for you.

**Call number and item maintenance** 

Call Number/Item Maint

- 1. *Display* the item record you want to delete.
- 2. *Change* the item shelf location to DISCARD.
- 3. A small red S will appear next to the word DISCARD. This indicates that the item is now shadowed in the online catalog.

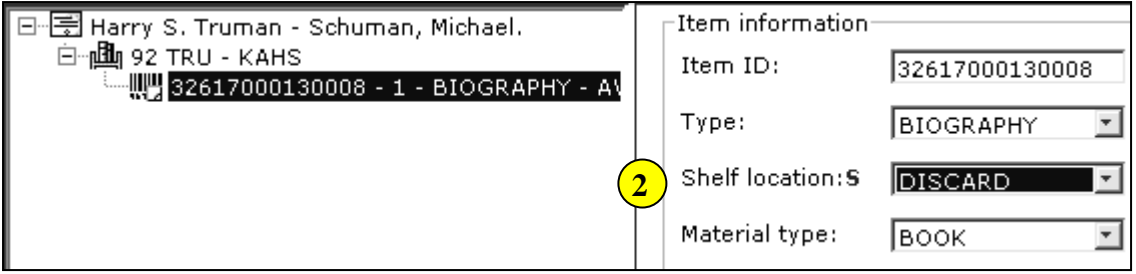

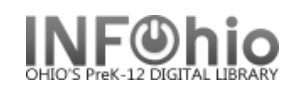

## **Global Item Modify**

Solobal Item Modify

This is a quick and easy method if you are weeding a lot of items at once.

- 1. *Click* on the Global Item Modify wizard.
- 2. *Change* Shelf location to DISCARD.
- 3. *Scan* the items you want to discard.
- 4. *Contact* your ITC provider to mass-delete the DISCARD items*.*

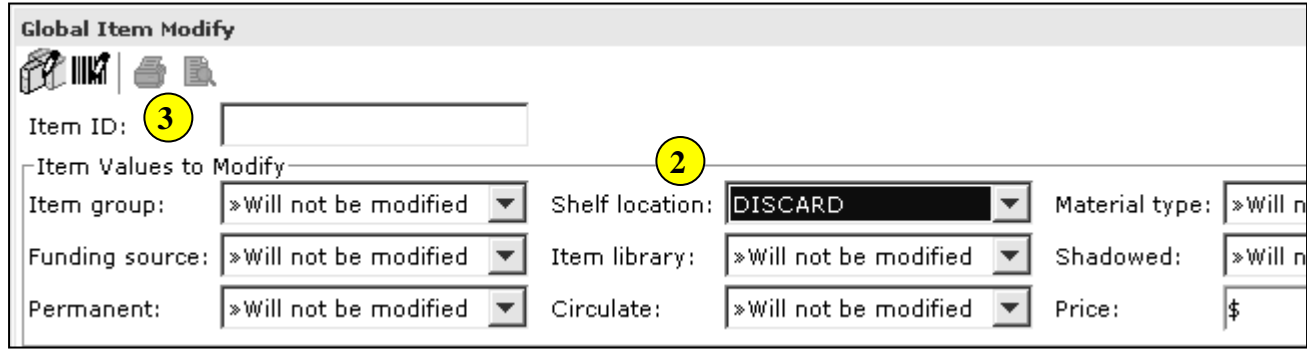

**Note: For more detailed information or specific questions, use HELP wizard.**